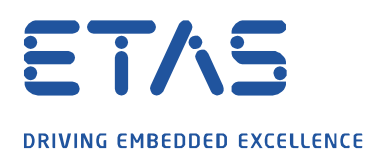

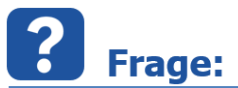

# **Wie stelle ich die Sprache in INCA V7.2/V7.3/V7.4 oder MDA V7.2/V8 ein?**

Q

## **1. Anpassung in INCA V7.3/V7.4**

- **2. Anpassung in INCA V7.2**
	- a) Bei einem bereits eingetragenen Nutzer
	- b) Bei neu anzulegenden Nutzer (Administrationsrechte erforderlich)

### **3. Anpassung in MDA V8**

**4. Anpassung in MDA V7.2**

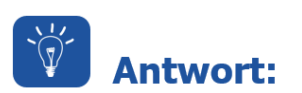

**Um die Sprache in INCA und MDA zu ändern, gibt es verschiedene Möglichkeiten, die im Folgenden beschrieben sind.**

# **1. Anpassung in INCA V7.3/V7.4**

Seit INCA V7.3 SP2 haben Sie die Möglichkeit, die Sprache im INCA-Hauptmenü zu ändern.

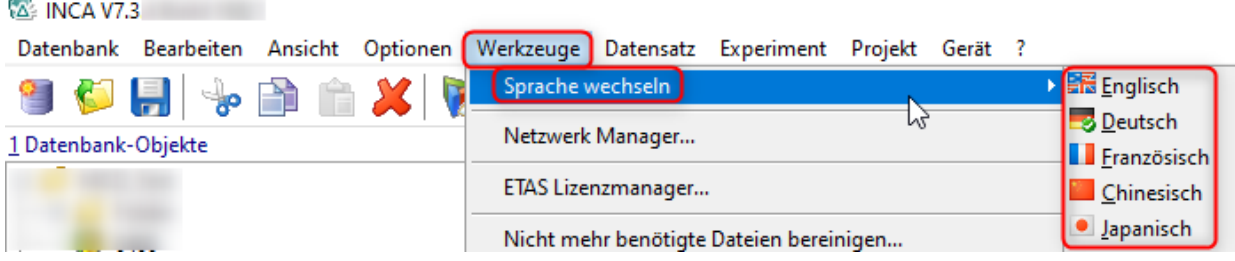

Die Änderung der Sprache ist erst nach einem Neustart von INCA wirksam. Ist INCA V7.2 installiert, so wirkt sich diese Änderung auch auf diese Version aus.

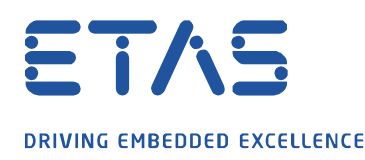

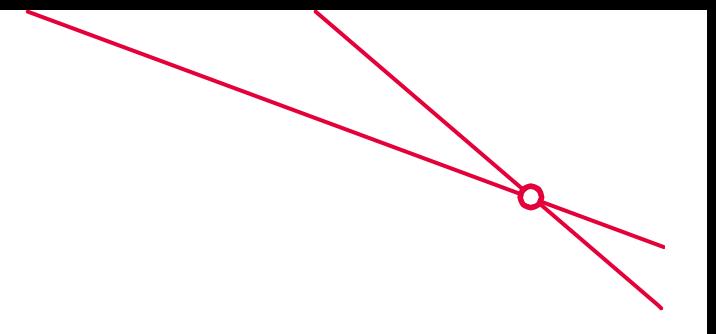

# **2. Anpassung in INCA V7.2**

a) Bei einem bereits eingetragenen Nutzer

# Wichtig: Schließen Sie alle ETAS-Anwendungen

Um die Spracheinstellung für einen bereits eingetragenen INCA-Nutzer zu ändern, ist die unterstehende Zeichenfolge in das Windows-Suchfeld über die Taskleiste zu übernehmen und mit der Eingabetaste zu bestätigen:

### **Deutsch:**

reg add HKEY\_CURRENT\_USER\Software\ETAS\General /v Language /d German

### **English:**

reg add HKEY CURRENT USER\Software\ETAS\General /v Language /d EnglishUS

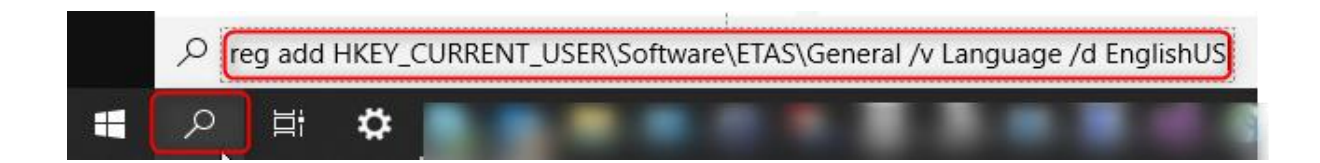

Neben Deutsch und Englisch sind weitere Sprachen wie Französisch, Chinesisch und Japanisch verfügbar und müssen vom Betriebssystem unterstützt werden, andernfalls stellt INCA die Sprache automatisch auf Englisch ein.

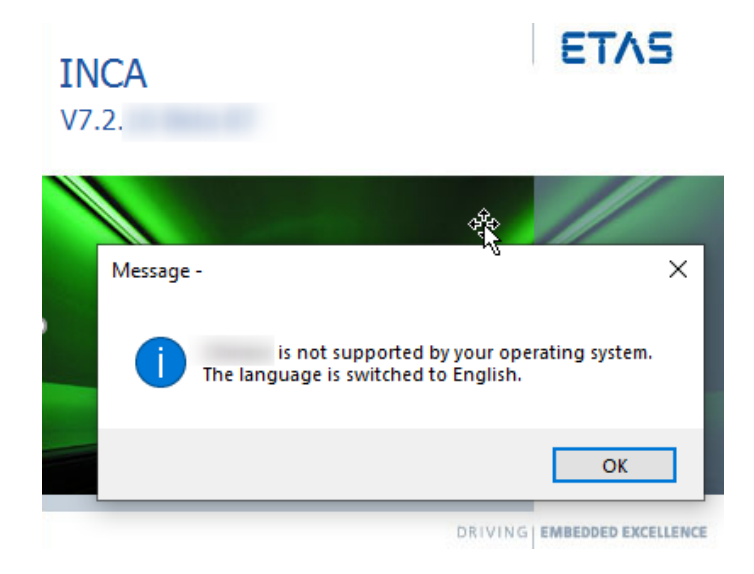

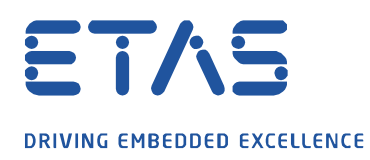

Sie haben auch die Möglichkeit, die Sprache in dem Registrierungs-Editor zu ändern. Hierzu tragen Sie **regedit** in das Windows-Suchfeld ein und bestätigen mit der Eingabetaste.

Führen Sie im Registry-Pfad Computer\HKEY\_CURRENT\_USER\Software\ETAS\General die folgenden Änderungen wie im Bildschirmbild dargestellt durch:

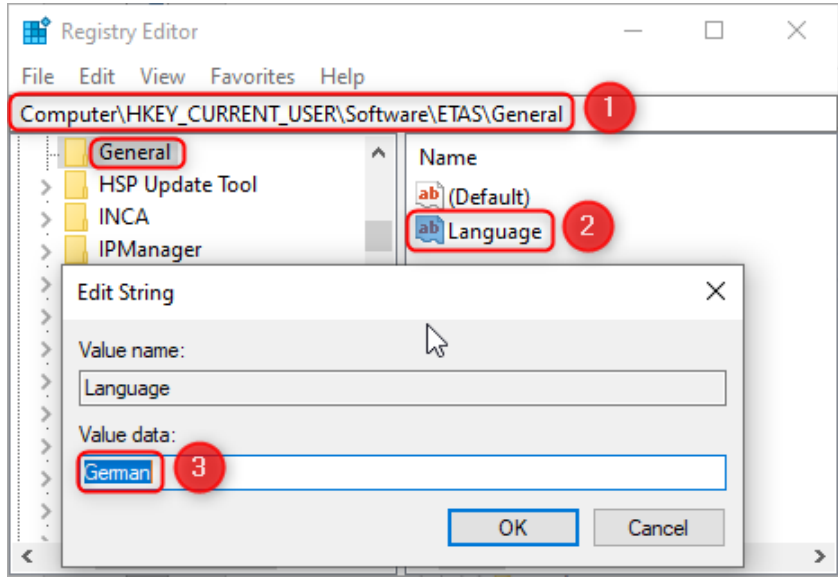

b) Bei neu anzulegenden Nutzern (Administrationsrechte erforderlich)

#### Wichtig: Schließen Sie alle ETAS-Anwendungen

Um die Spracheinstellung für alle zukünftig anzulegenden INCA-Nutzer festzulegen, ist die unterstehende Zeichenfolge in das Windows-Suchfeld über die Taskleiste zu übernehmen und mit der Eingabetaste zu bestätigen:

#### **Deutsch:**

reg add HKEY\_LOCAL\_MACHINE\SOFTWARE\WOW6432Node\ETAS\General /v Language /d German

#### **English:**

reg add HKEY\_LOCAL\_MACHINE\SOFTWARE\WOW6432Node\ETAS\General /v Language /d EnglishUS

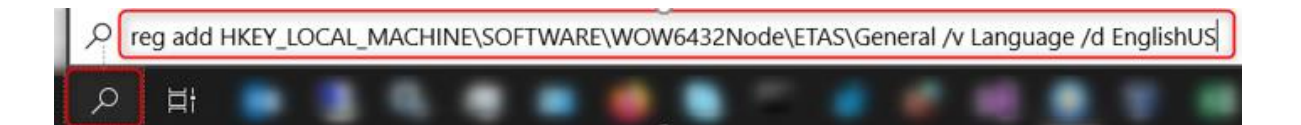

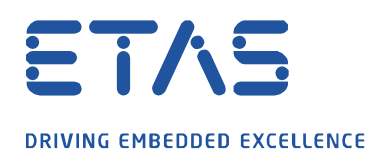

Neben Deutsch und Englisch sind weitere Sprachen wie Französisch, Chinesisch und Japanisch verfügbar und müssen vom Betriebssystem unterstützt werden, andernfalls stellt INCA die Sprache automatisch auf Englisch ein.

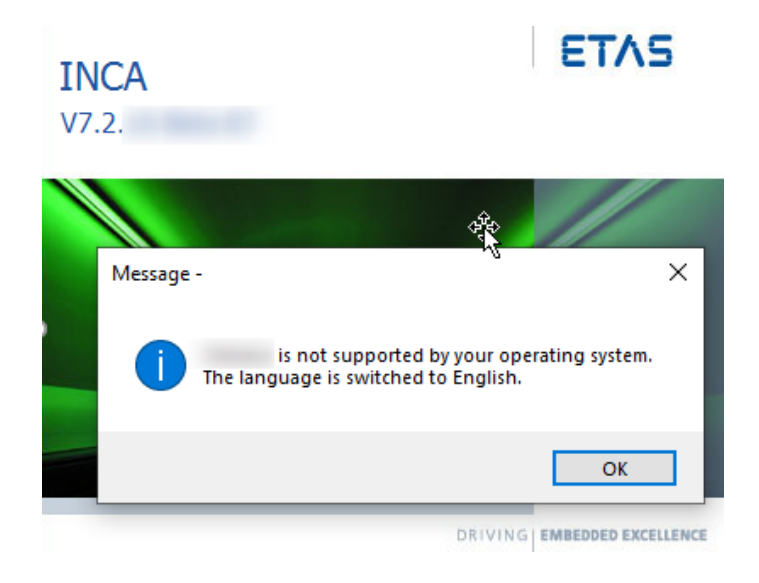

Sie haben auch die Möglichkeit, die Sprache in dem Registrierungseditor zu ändern. Hierzu tragen Sie **regedit** in das Windows-Suchfeld ein und bestätigen mit der Eingabetaste.

### Führen Sie im Registry-Pfad

Computer\HKEY\_LOCAL\_MACHINE\SOFTWARE\WOW6432Node\ETAS\General die folgenden Änderungen wie im Bildschirmbild dargestellt durch:

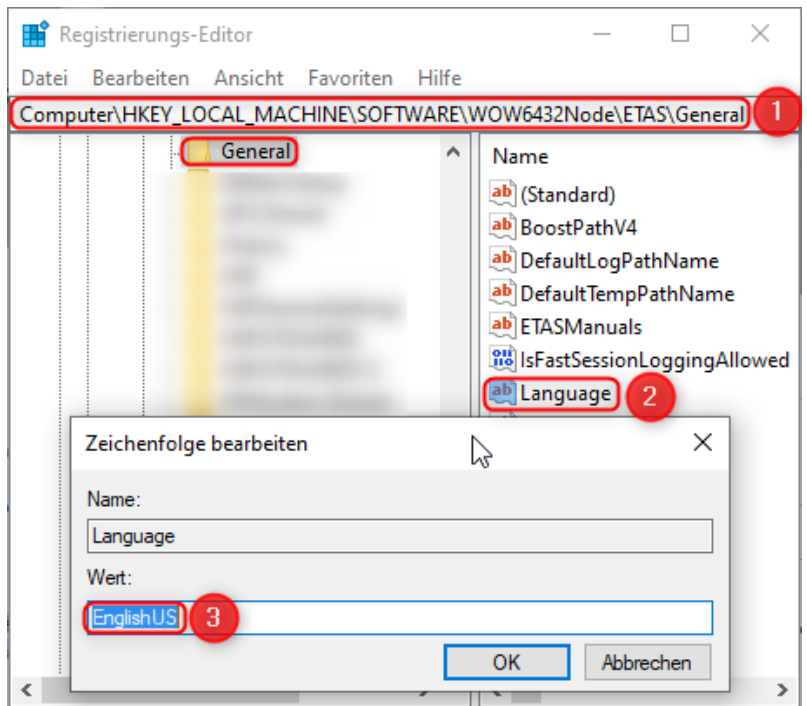

08.02.2022 © ETAS GmbH 2019. Alle Rechte vorbehalten, auch bzgl. jeder Verfügung, Verwertung, Reproduktion, Bearbeitung, Weitergabe sowie für den Fall von Schutzrechtsanmeldungen. - 4 -

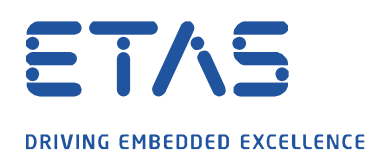

## **3. Anpassung in MDA V8**

Seit MDA V8 haben Sie die Möglichkeit die Sprache über die Menüpunkte zu ändern.

Die Änderung der Sprache in MDA V8 wirkt sich nicht auf INCA V7.4, INCA V7.3, INCA V7.2 und MDA V7.2 aus.

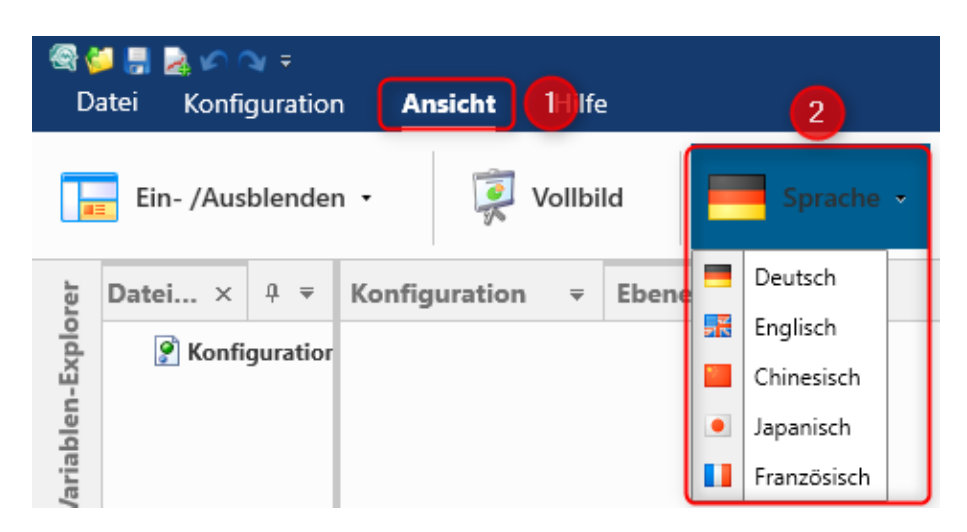

## **4. Anpassung in MDA V7.2**

Seit MDA V7.2 SP15 besteht auch die Möglichkeit die Sprache über die Menüpunkte zu ändern. Über den Menüpunkt **? Sprache** kann die gewünschte Spracheeinstellung vorgenommen werden.

Ist INCA V7.2 installiert, so wirkt sich diese Änderung auch auf diese Version aus.

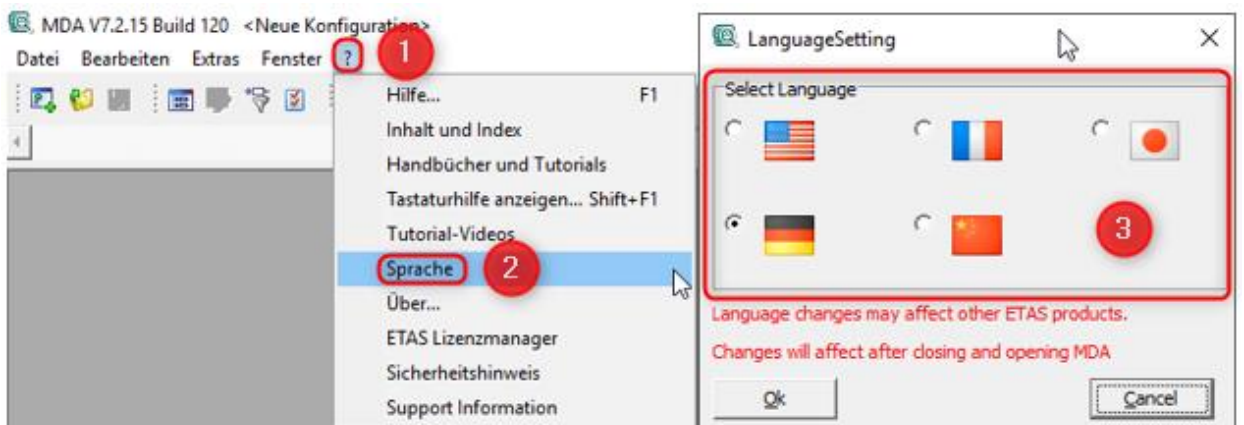

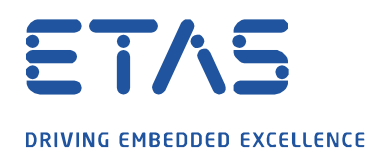

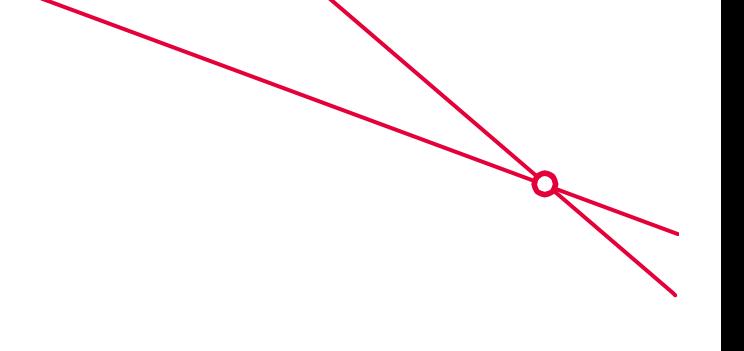

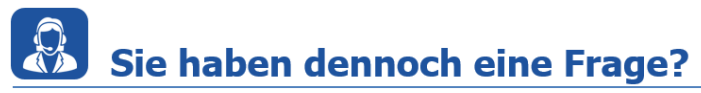

Für weitere Fragen stehen wir Ihnen gern zur Verfügung. Die Nummern unserer Support-Hotlines finden Sie unter [www.etas.com/de/hotlines.](http://www.etas.com/de/hotlines)

Die hier dargestellten Informationen (hier auch "FAQ" genannt) werden ohne jegliche (ausdrückliche oder konkludente) Gewährleistung, Garantie bzw. Zusage über Vollständig- oder Richtigkeit zur Verfügung gestellt. Außer im Falle vorsätzlicher Schädigung, haftet ETAS nicht für Schäden, die durch oder in Folge der Benutzung dieser Informationen (einschließlich indirekte, mittelbare oder sonstige Folgeschäden) aufgetreten können bzw. entstanden sind.